## **راهنما و مراحل درخواست حذف پزشکی**

## **الف – فرمها و مدارک الزم**

- **-1 دریافت و تکميل [فرم کميسيون پزشکی](https://civeng.ut.ac.ir/images/Files/Forms/MSc/Medical_Commission_Form.pdf) از سایت دانشکده مهندسی عمران << راهنما و فرم های آموزشی**  [https://civeng.ut.ac.ir](https://civeng.ut.ac.ir/) **لينک**
	- **-2 تکميل فرم و ضميمه کردن مدارک پزشکی و درمانی به فرم درخواست.**
	- **-3 بارگذاری فرم تکميل شده در سامانه گلستان و تحویل اصل فرم و مدارک پزشکی و درمانی به تحصيالت تکميلی دانشکده.**

## **ب – ثبت درخواست حذف پزشکی در سامانه گلستان**

**-1 ورود به سامانه گلستان لينک** [ir.ac.ut.ems://https](https://ems.ut.ac.ir/) **>> پيشخوان خدمت**

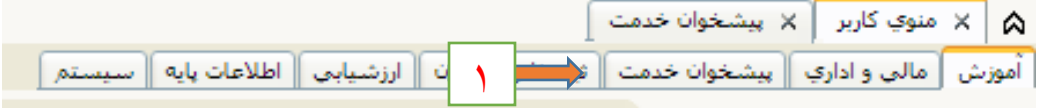

**-2 ورود به قسمت درخواست حذف پزشکی.**

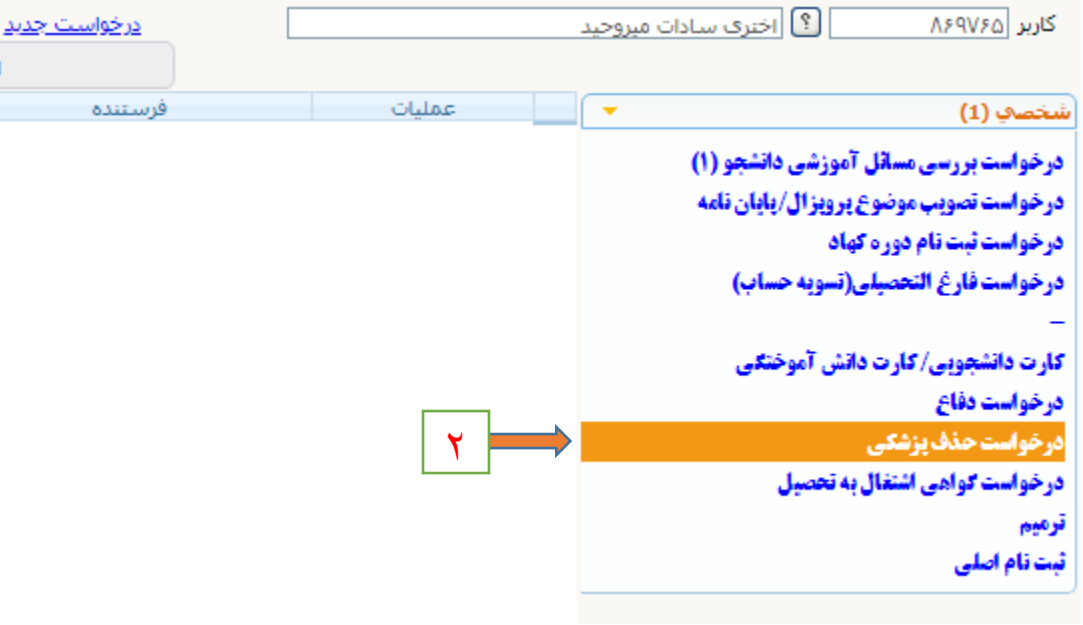

**-3 تکميل کردن اطالعات الزم طبق شکل زیر**

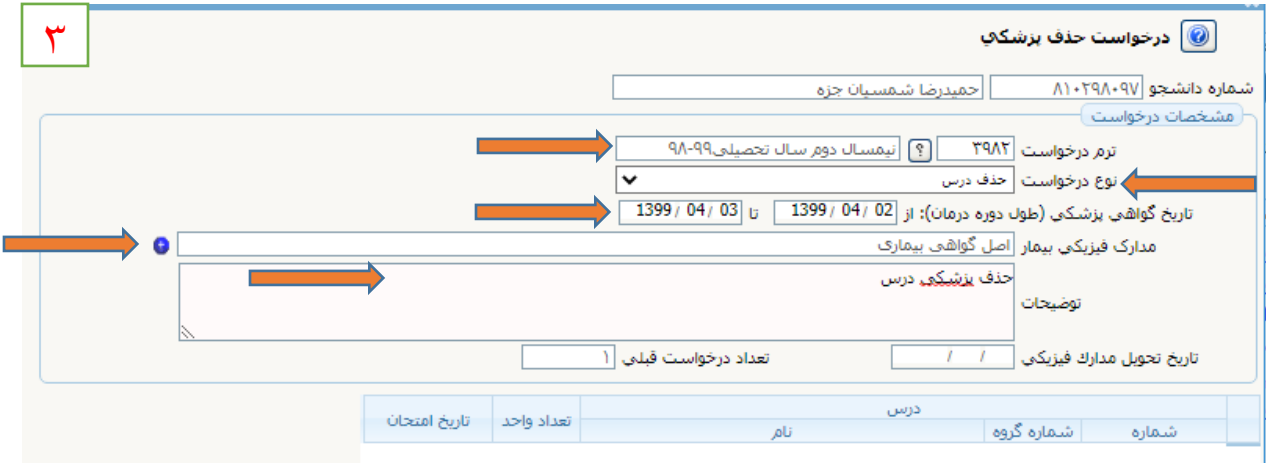

**پس از ورود اطالعات و زدن کليد ایجاد، با ظاهر شدن پيام ثبت درخواست، روی کليد بازگشت کليک کنيد،**

**-4 پس از زدن کليد بازگشت وارد صفحه زیر خواهيد شد، دراین صفحه طبق شکل زیر وارد مرحله 2 برای بارگذاری مدارک الزم شوید.**

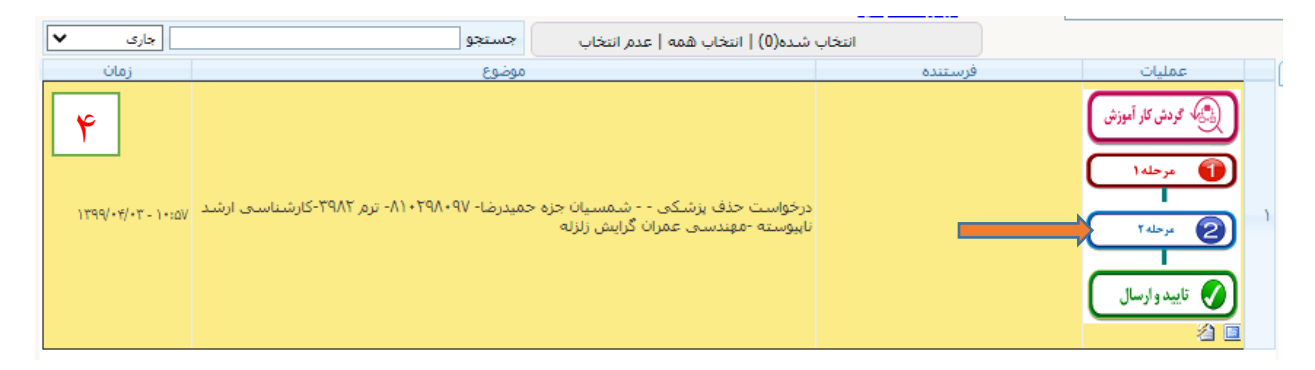

**-5 درصفحه زیر مدارک مشخص شده را بارگذاری، و سپس روی کليد بازگشت کليک کنيد.**

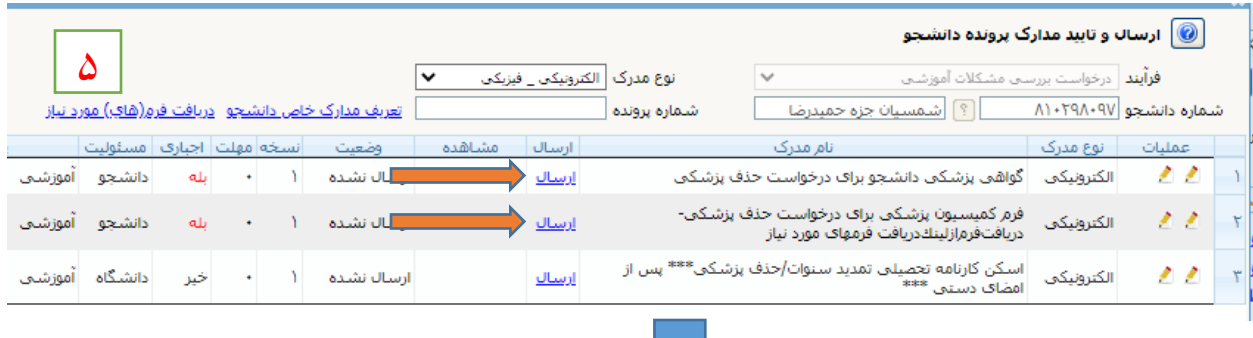

**-6 پس از بازگشت درصفحه جدید، کليد تایيد و ارسال را بزنيد تا درخواست شما ثبت گردد.**

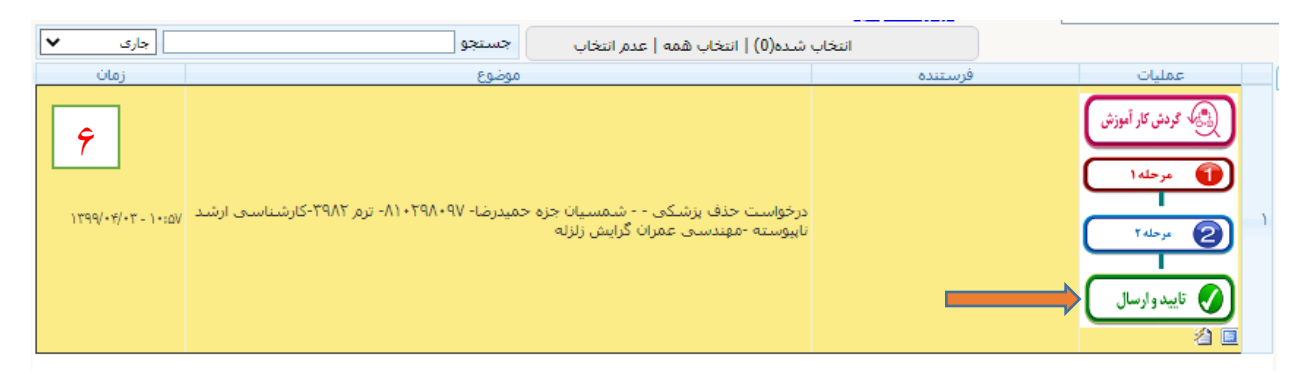

**تنظيم کننده: عبدالرحيم رضاپور** 

**کارشناس تحصيالت تکميلی و رابط و راهبر** 

**اتاق مجازی دانشکده مهندسی عمران**